# *KIT-NB85E-TP*

**User's Manual (Rev.3.14)**

*RealTimeEvaluator*

## Software Version Up

\* The latest RTE for Win32 (Rte4win32) can be down-loaded from following URL. http://www.midas.co.jp/products/download/english/program/rte4win\_32.htm

#### **Notice**

- \* The copyright associated with KIT-NB85E-TP (including software and manual) are proprietary to Midas Lab. Co., Ltd.
- \* This software and manual are protected under applicable copyright laws, and may not be copied, redistributed, or modified in whole or in part, in any way without explicit prior written permission from Midas Lab. Co., Ltd.
- \* The right of use granted for the customer means the right to use the software only on one system per one license. It is prohibited to use the one license of software on two or more systems at the same time.
- \* While this product was manufactured with all possible care, Midas Lab. Co., Ltd. and its distributor assume no responsibility whatsoever for any result of using the product.
- \* The contents and specifications of this software and this manual are subject to change without notice.

### **Trademarks**

- \* MS-Windows, Windows, MS, and MS-DOS are the trademarks of Microsoft Corporation, U.S.A.
- \* The names of the programs, systems, CPUs, and other products that appear in this document are usually trademarks of the manufacturer of the corresponding product.

# **REVISION HISTORY**

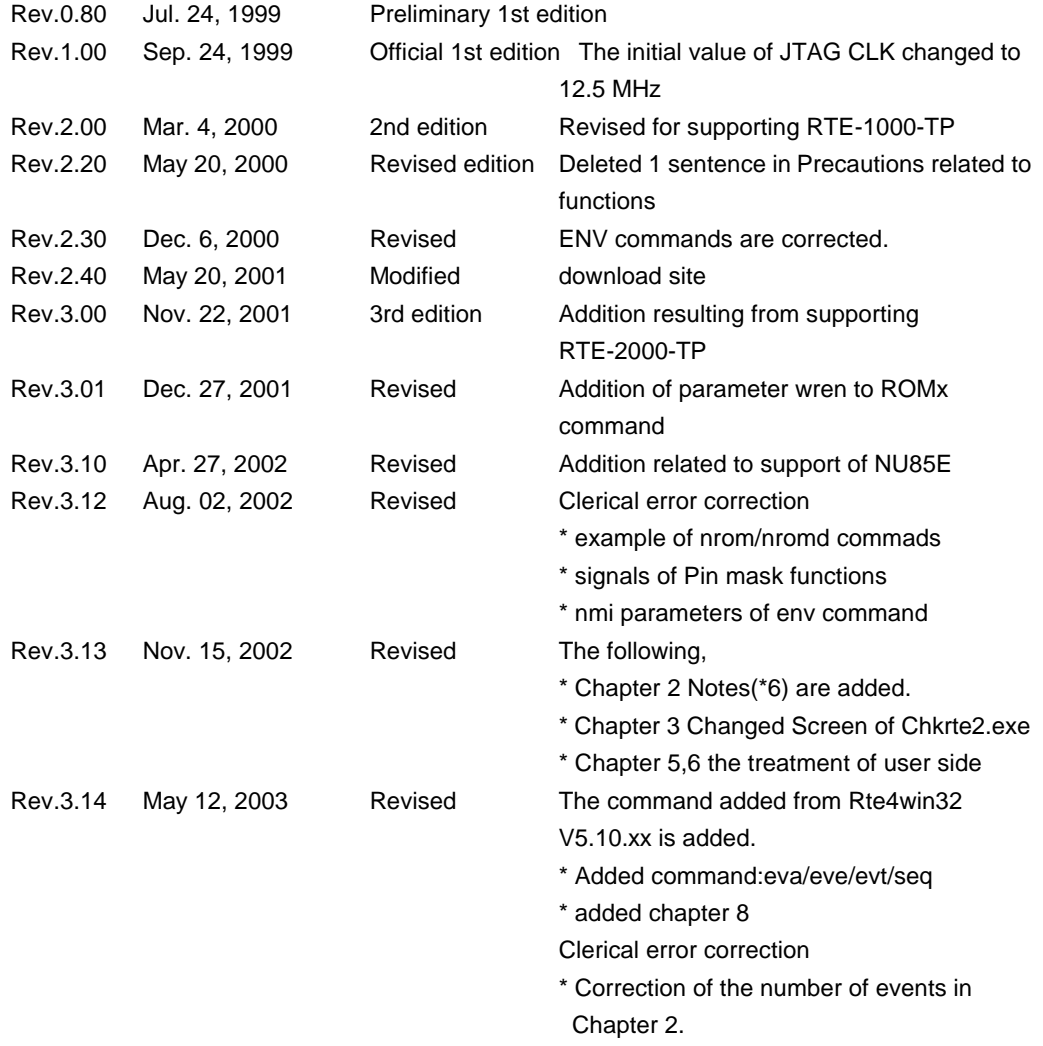

# **CONTENTS**

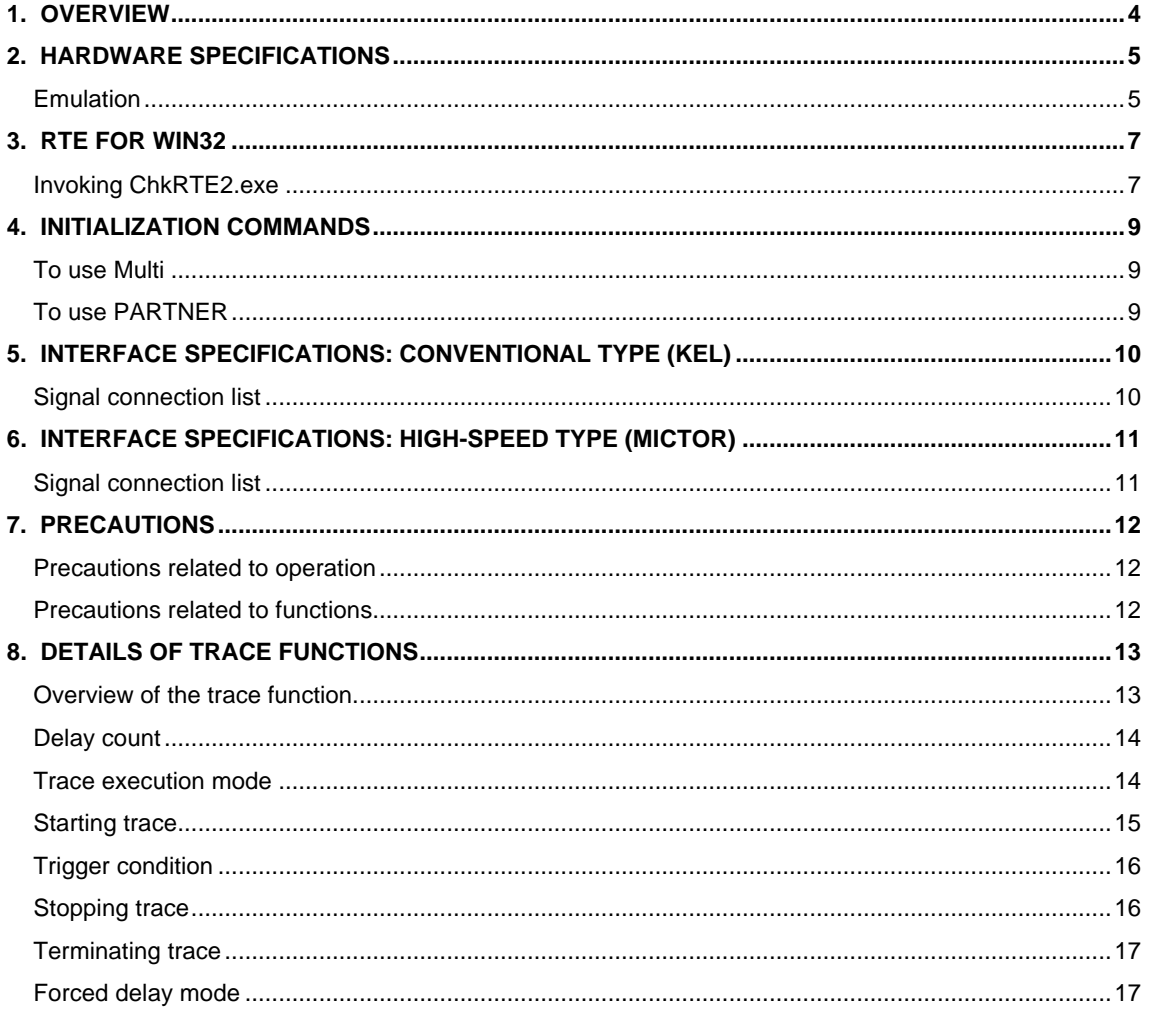

### **1. OVERVIEW**

**KIT-NB85E-TP** is the software that performs in-circuit emulation for systems that have NEC RISC micro processor Nx85E (ASIC-Core) for debugging purposes. The hardware that can be used is RTE-100-TP, RTE-1000-TP, and RTE-2000-TP.

This manual describes how to use the KIT-NB85E-TP. Thus on using the product, please refer to the RTE-XXXX-TP Hardware User's Manual also, that is main part of whole debugging system.

This product comes with the following components. First check that none of the components are missing.

- RTE for Win32 (Rte4win32) Setup Disk
- User's manual (This manual)
- License sheet

# **2. HARDWARE SPECIFICATIONS**

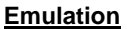

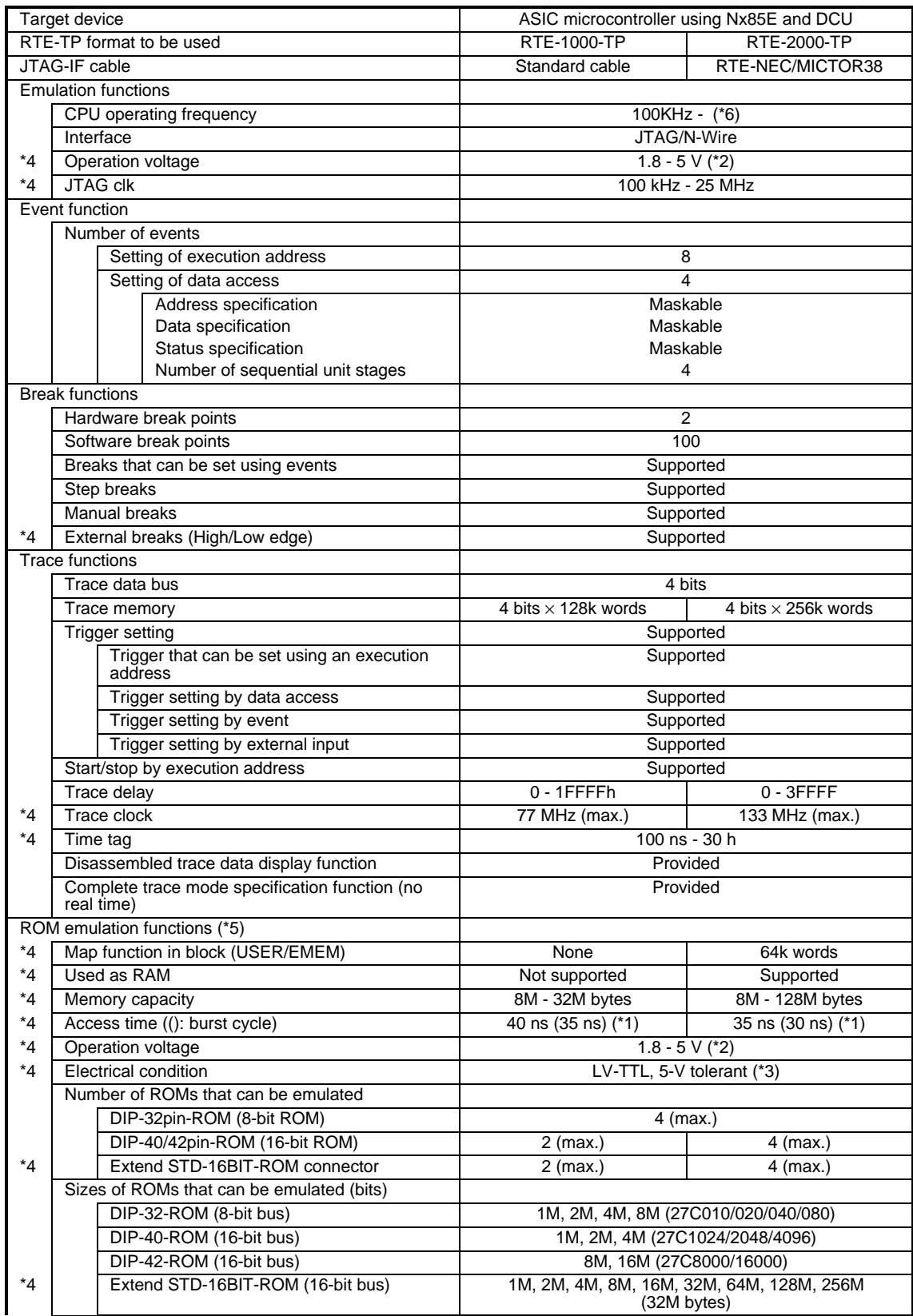

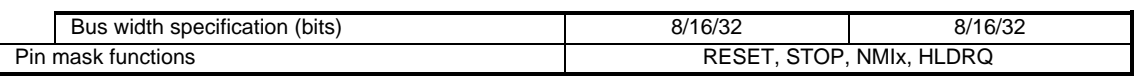

\*1, 2, 3: Values when RTE-1000-TP + CBL-STD16-32M or RTE-2000-TP + CBL-STD16-2K is used.

\*2: Note that the DC characteristics of each cable may not electrically match when the supply voltage is 2.3 V or less.

\*4: For RTE-100-TP, please refer to the manual of RTE-100-TP, as the specifications might differ from above.

\*5: Up to four E.MEM boards can be mounted to RTE-2000-TP, and the maximum capacity is 128M bytes. Two E.MEM boards are necessary for the 32-bit width, and four are necessary for the 64-bit width. One board is necessary per ROM with an 8-bit bus width.

\*6. Please contact us, if you use it below 100kHz.

### **3. RTE for WIN32**

This chapter describes the setting of RTE for WIN32.

#### **Invoking ChkRTE2.exe**

After finishing to connect to the user system and apply the power supply for all equipments, invoke ChkRTE2.exe to set up the configuration of "RTE for WIN32".

Please set up the "RTE for WIN32" configuration at least one time for newly installed hardware.

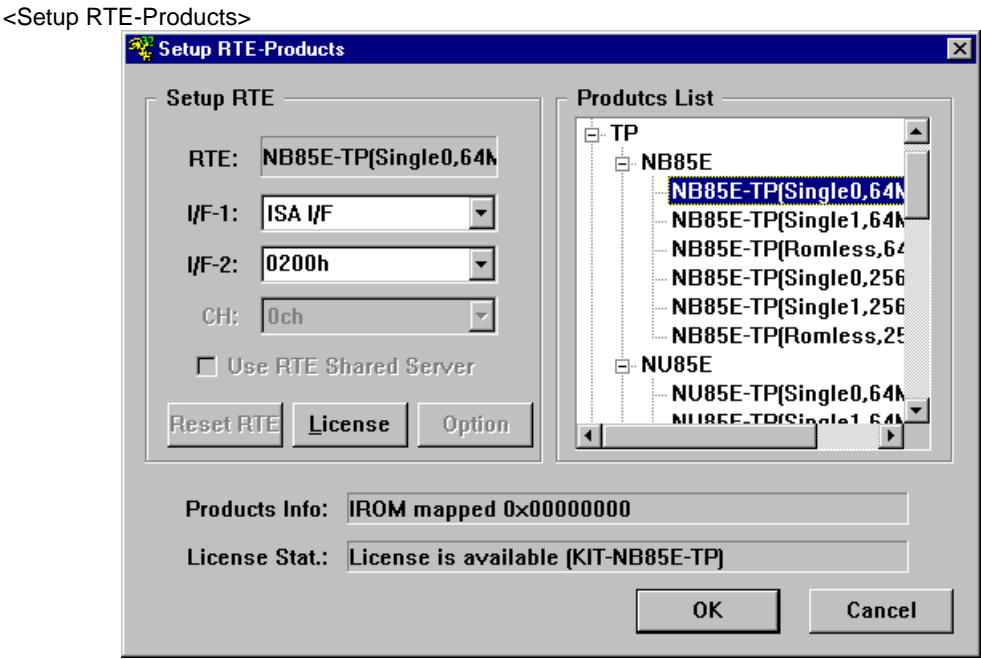

#### <Selecting RTE>

From Product List, select the NB85E-TP(yyyy,xxxx) or NU85E-TP(yyyy.xxxx) located beneath the TP tree according with the CPU core type.

For yyyy, specify CPU operation mode, only if the evaluation system that has special RAM facilities for internal ROM emulation is used. Otherwise specify the item in romless mode, regardless of whether the CPU is implemented the mask ROM. The xxxx stands for CPU address mode.

<Selecting I/F-1, I/F-2>

Select and specify the host interface that suitable for your system from pull-down menu. (The display in example shows that RTE-PCAT is assigned to address 200h.)

#### <License>

Click the button to set up license checking with the license setup sheet attached to the KIT package. For details, please refer to the manual of "RTE for WIN32".

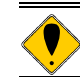

#### **NU85E-TP is supported by rte4win32 ver.5.06 or later.**

<Function test>

If RTE for WIN32 is properly connected to the user system and capable of debugging, the following dialog box appears upon the normal completion of the function test. In this state, control from the debugger is possible.

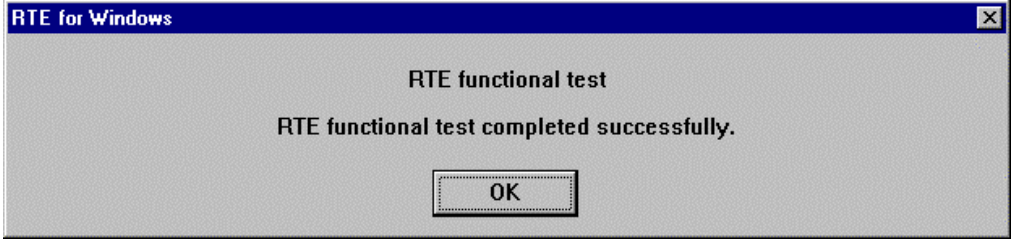

If an error occurs during the test, the user system has a failure or the JTAG-IF cable is not properly connected. Check its connection.

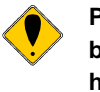

**Perform the ChkRTE2.exe function test after the RTE-xxxx-TP has been connected to the user system and the power to all the devices has been turned on.**

### **4. INITIALIZATION COMMANDS**

Before debugging can be started, system initialization is required, depending on hardware of the user system.

The following commands are available for system initialization. Be sure to set up correctly before start to use the system.

#### **To use Multi**

Use the following commands in Target window.

ENV command

- \* Specify pin mask.
- \* Specify JTAG clock.
- \* Specify cache mode.
- \* Specify CPU operation mode.
- \* Others
- ROM command
	- \* Specify ROM emulation condition.

NC/NCD command

- \* Specify data cache area for debugger.
- NSPB/NSPBD command
	- \* Specify forbid software break area.
- NROM/NROMD command
	- \* Specify forced user area.

#### **To use PARTNER**

Use the following dialog boxes.

CPU Environ dialog

- \* Specify pin mask.
- \* Specify JTAG clock.
- \* Specify cache mode.
- \* Specify CPU operation mode.
- \* Others
- Emulation ROM dialog
	- \* Specify ROM emulation condition.
- NC/NCD command
- \* Specify data cache area for debugger.
- NSPB/NSPBD command
- \* Specify forbid software break area.

NROM/NROMD command

\* Specify forced user area.

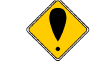

**Do not set cache operation mode to automatic (Auto), if the evaluation system with NB85E-TEG chip is not used. That might cause system malfunction for debugging capability.**

# **5. INTERFACE SPECIFICATIONS: CONVENTIONAL TYPE (KEL)**

The signal connections of the conventional type (KEL) JTAG/N-Wire interface are listed below.

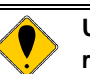

**Use of the high-speed interface explained in the next chapter is recommended for new designing.**

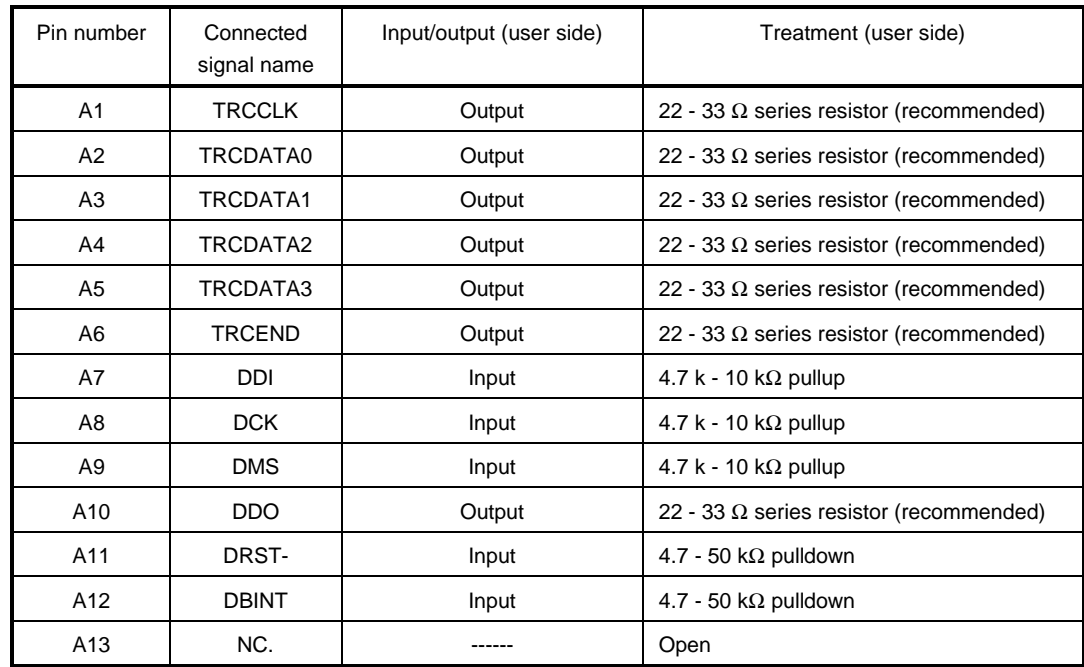

#### **Signal connection list**

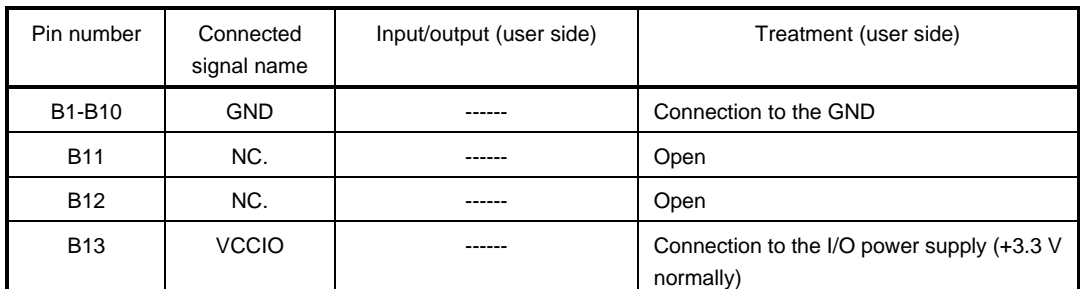

I/O (user side): Input/output direction at the user board side

A12-DBINT: The edge of the signal input to RTE-XXXX-TP main enclosure pin 1 of EXT connector: RSV-INO is detected and a break request is output to DBINT. The direction of the edge can be specified. (RTE-100-TP is not supported.)

B13-VCCIO: Directly connect a power supply for I/O of the device that is to interface with the corresponding signal.

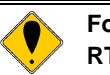

#### **For details of the connectors and wiring, refer to the manual of RTE-XXXX-TP.**

# **6. INTERFACE SPECIFICATIONS: HIGH-SPEED TYPE (MICTOR)**

The signal connections of the high-speed (MICTOR) JTAG/N-Wire interface are listed below.

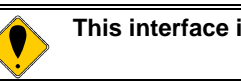

# **This interface is supported by RTE-2000-TP only.**

#### **Signal connection list**

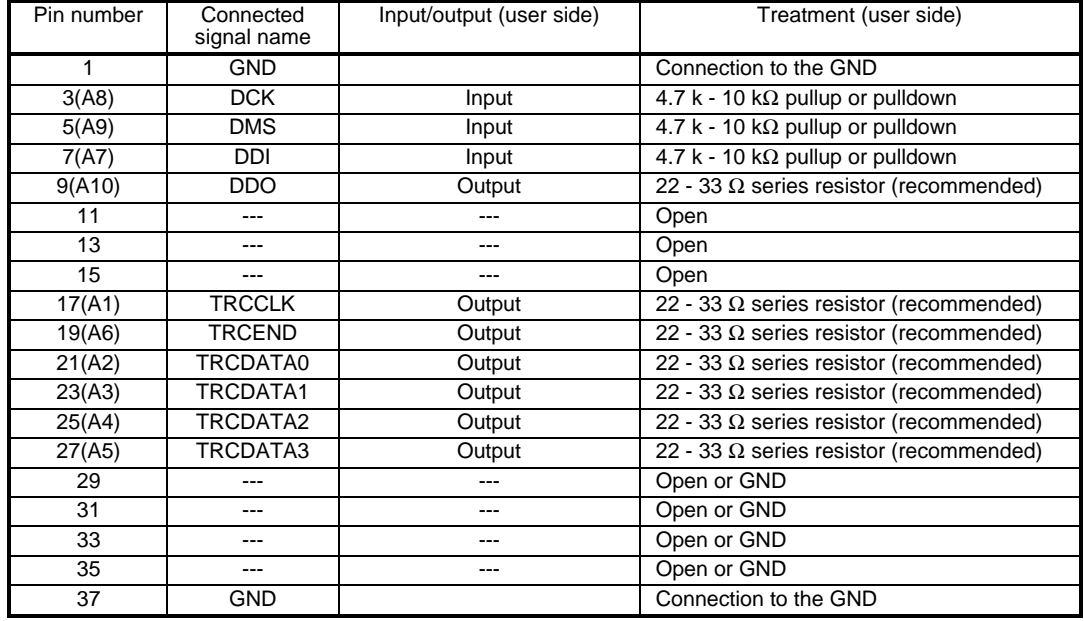

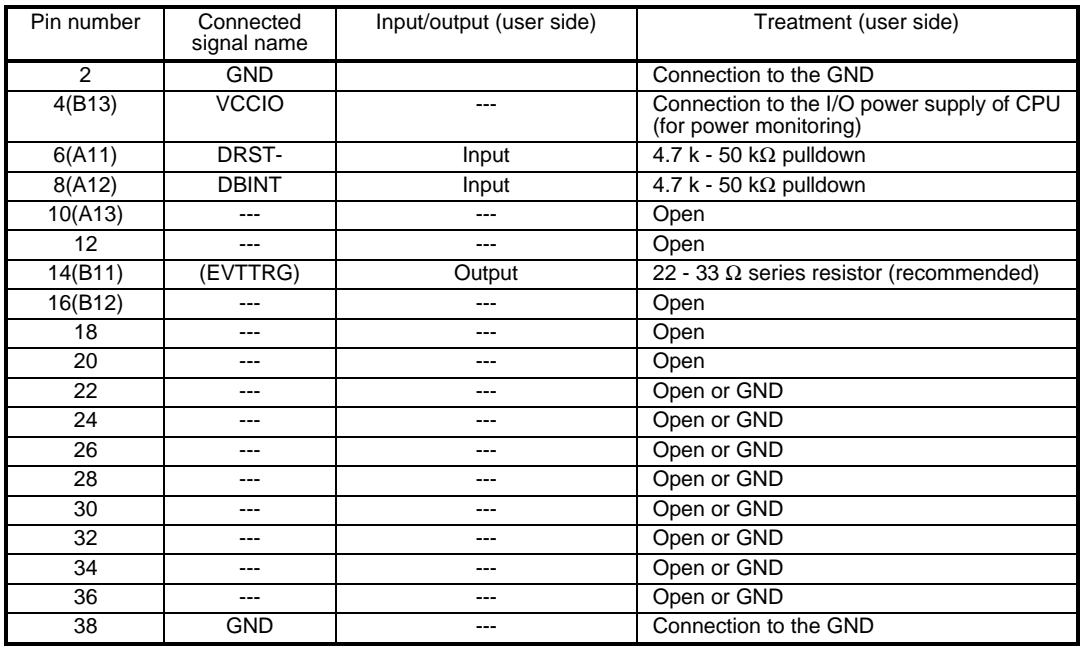

**Remark**: ( ) indicates an equivalent pin of the KEL type connector.

I/O (user side) indicates the input/output direction at the user board side.

Pin 14 (EVTTRG) is unused.

### **7. PRECAUTIONS**

This chapter provides precautionary information on the use of KIT-NB85E-TP.

#### **Precautions related to operation**

- 1) Do not turn on the power to the user system while the power to KIT-NB85E-TP is off. Doing so can cause a malfunction.
- 2) KIT-NB85E-TP externally controls the debugging control circuit (DCU) built into the CPU. Consequently, KIT-NB85E-TP does not operate correctly unless the following conditions are satisfied:
	- \* KIT-NB85E-TP is properly connected to the user system using the JTAG-IF cable.
	- \* The power to the user system is on so that the CPU can run correctly.

#### **Precautions related to functions**

- 1) The disassembly display of real-time trace data is performed by reading the contents of memory at the point the trace display command is issued, according to the branching information received from the CPU. Consequently, the disassembly display of the program located in RAM of the user system is not correct if changes (including erroneous writing due to a CPU hang up) are made after program execution.
- 2) If the trace information is limited, trace display may not be correctly performed. Therefore, usually use the initial values (all traces are output).
- 3) A breakpoint in the ROM space is invalid if the breakpoint is set to the second instruction of an instruction string that simultaneously execute two instructions.
- 4) For the CPU implemented on-chip cache, it is not possible to debug correctly during the cache is locked. If the cache is locked, the capabilities such as break, step execution, or memory modification for corresponding memory region might malfunction.
- 5) For further information, be sure to refer to the Release Note of the KIT.

# **8. DETAILS OF TRACE FUNCTIONS**

This appendix describes the real-time trace function.

#### **Overview of the trace function**

The real-time trace function writes the details of the execution (trace data) output from the CPU in the trace buffer in the ICE for each execution. You can check the data using the trace command.

You can set the trace mode, trace start condition, trigger condition, section condition, qualify condition, and other conditions to specify the loading of trace data.

For the flow of loading trace data, see Figures 1 and 2.

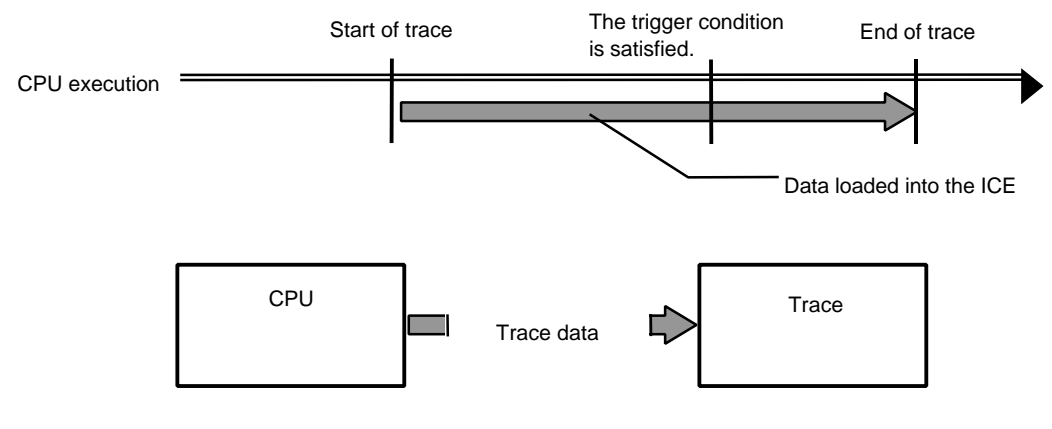

Figure 1 Flow of loading trace data

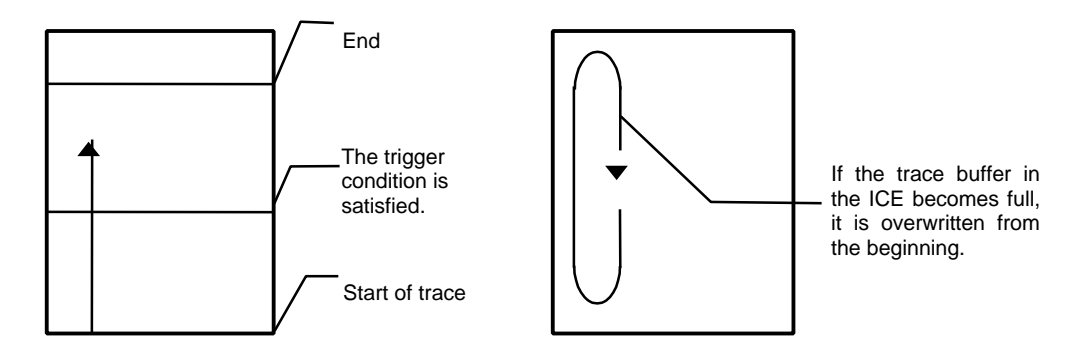

Figure 2 Trace data in the ICE

#### **Delay count**

The delay count means the number of cycles in which trace data is to be loaded after the trigger condition is satisfied (Figure 3). The number of cycles differs depending on the type of CPU execution. One cycle is not one execution unit.

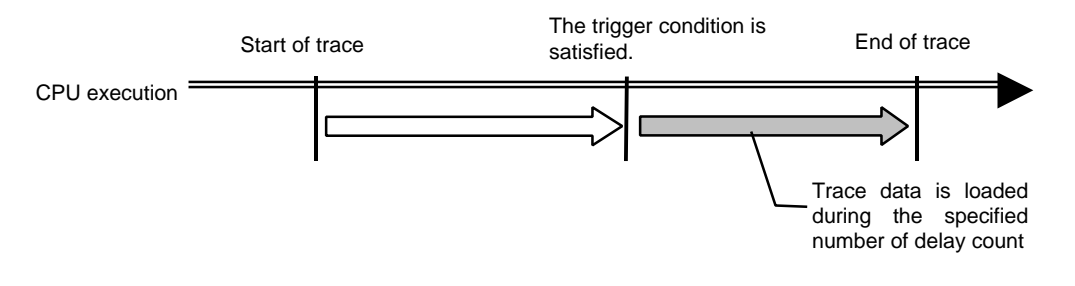

Figure 3 Flow of delay count

#### **Trace execution mode**

In **the real-time mode**, trace data is loaded with priority given to the CPU execution. If the trace buffer (FIFO) in the CPU becomes full, part of trace data may not be loaded (Figure 4).

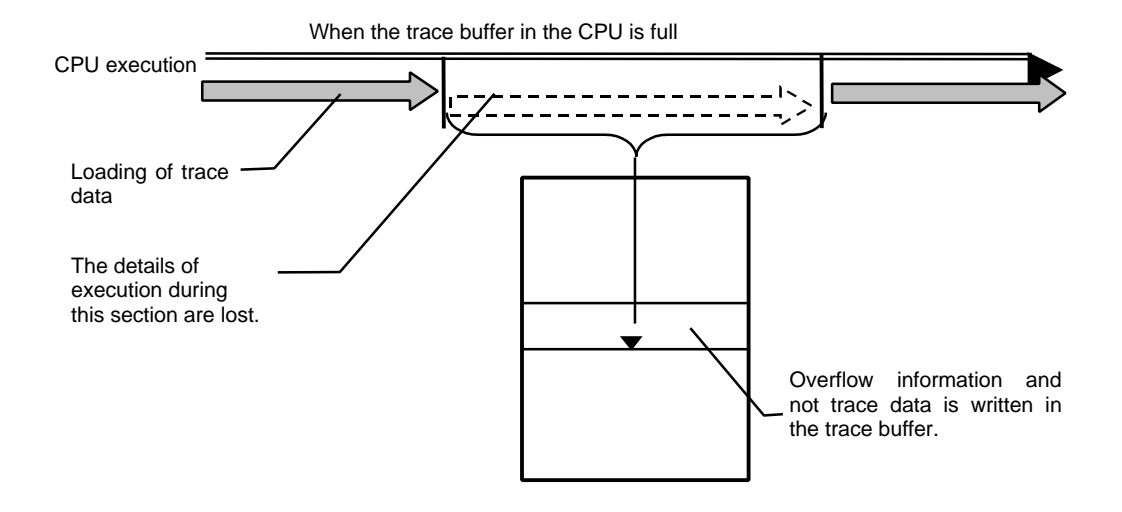

Figure 4 Real-time mode

In **the non-real-time mode**, all trace data can be loaded. If the trace buffer (FIFO) in the CPU becomes full in this mode, the CPU execution is temporarily stopped and is automatically restarted (Figure 5).

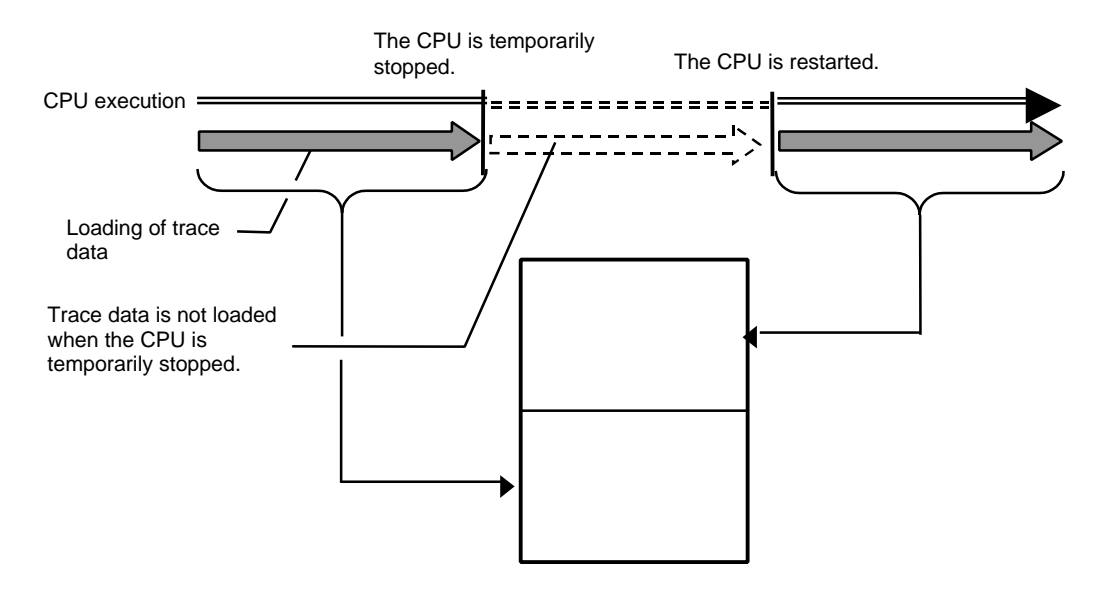

Figure 5 Non-real-time mode

#### **Starting trace**

To start loading trace data, the following methods are available (Figure 6) In order to use trace switch point 1 for a start condition, "tr1\_all" needs to be set up of the tron command.

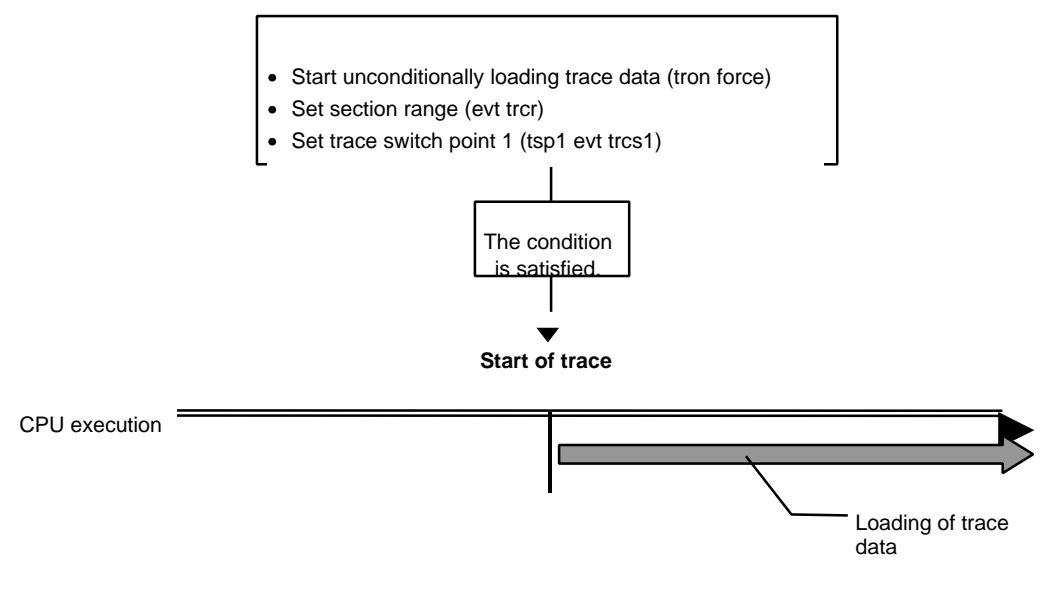

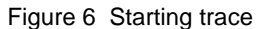

#### **Trigger condition**

A trigger condition is used as the start point of delay count (Figure 7). You can set a trigger condition to check the details of the execution before and after the trigger.

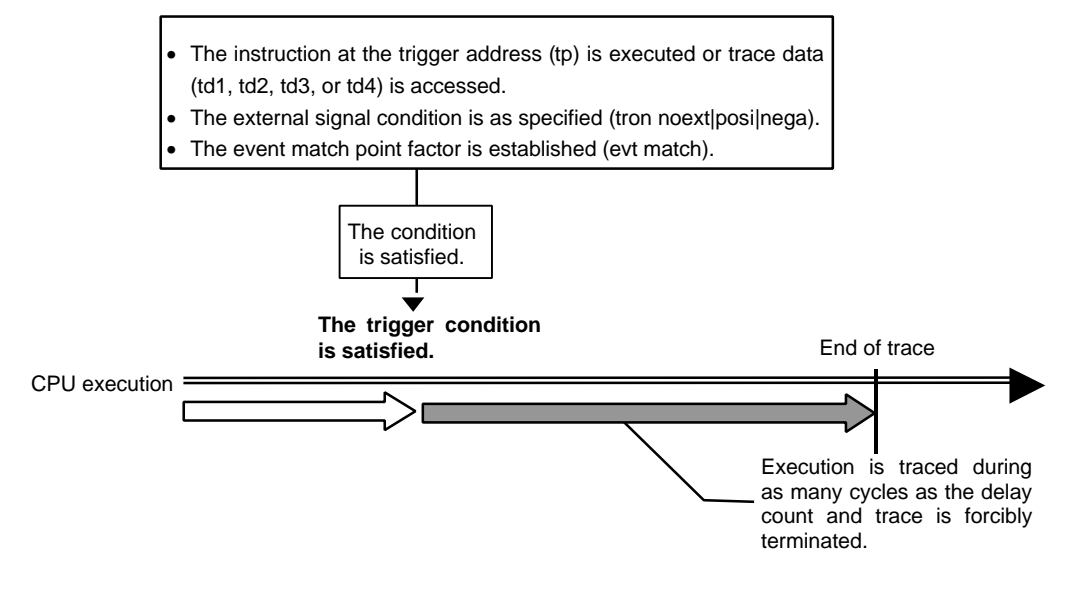

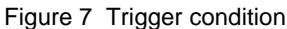

#### **Stopping trace**

To stop loading trace data, the following methods are available.(Figure 8) In order to use trace switch point 2 for a stop condition, "tr2\_" needs to be set up of the tron command.

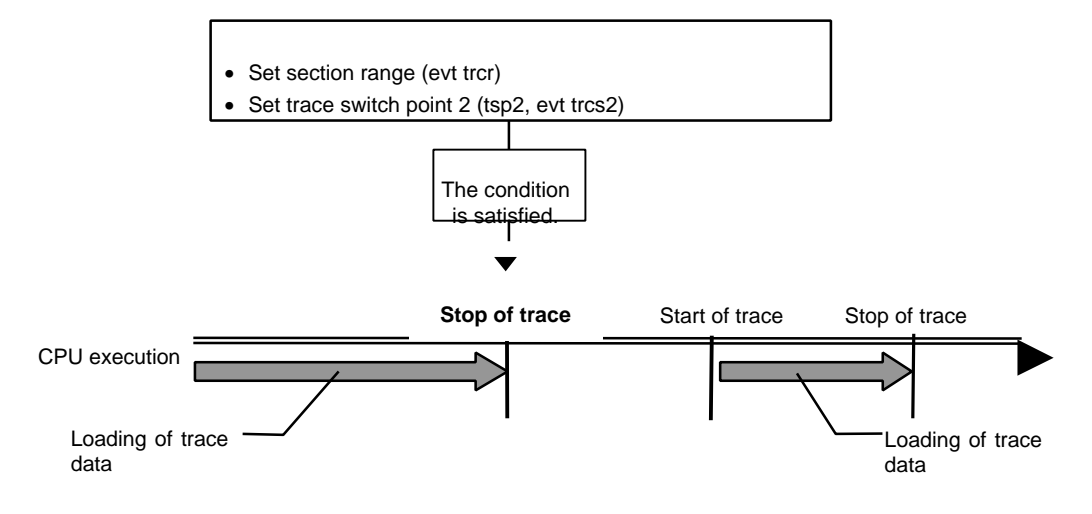

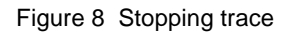

#### **Terminating trace**

After trace is terminated, no more trace data is loaded.(Figure 9).

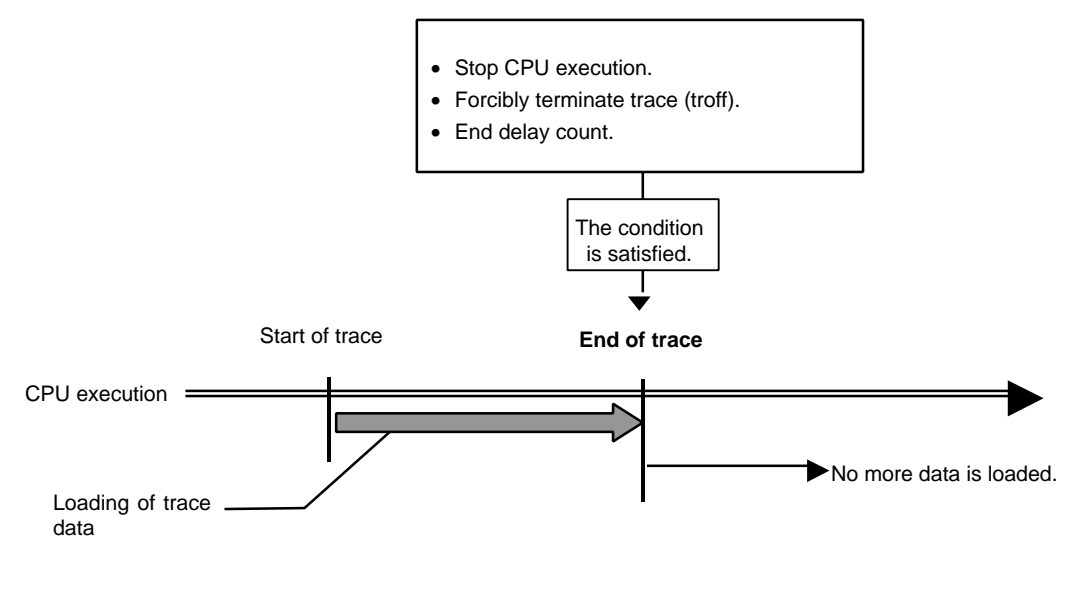

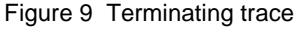

#### **Forced delay mode**

In the forced delay mode, trace is forcibly terminated when trace data is loaded during the specified delay count (number of cycles) after the start of trace. In this mode, the trigger condition is ignored (Figure 10). When CPU execution starts, trace is started in this mode.

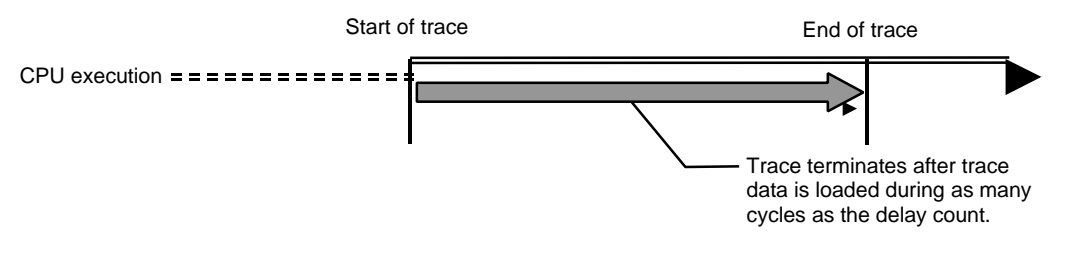

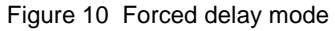